# bingo!CMS

**ISSUE** 

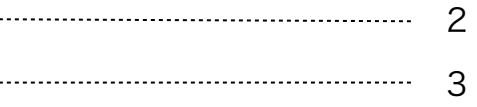

- (1) 拡張ユニットのインストール ……………………………
- (2) ユニット解説

画像タイトル (上段) +画像(左) +テキスト (右) ユニット マニュアル

(1)拡張ユニットのインストール

《拡張ユニットマニュアル》

# bingo!CMS トをダウンロード  $\bullet$ パージョン 管理 パージョン 管理  $1.0$  $Q$  MM ◎ 更新

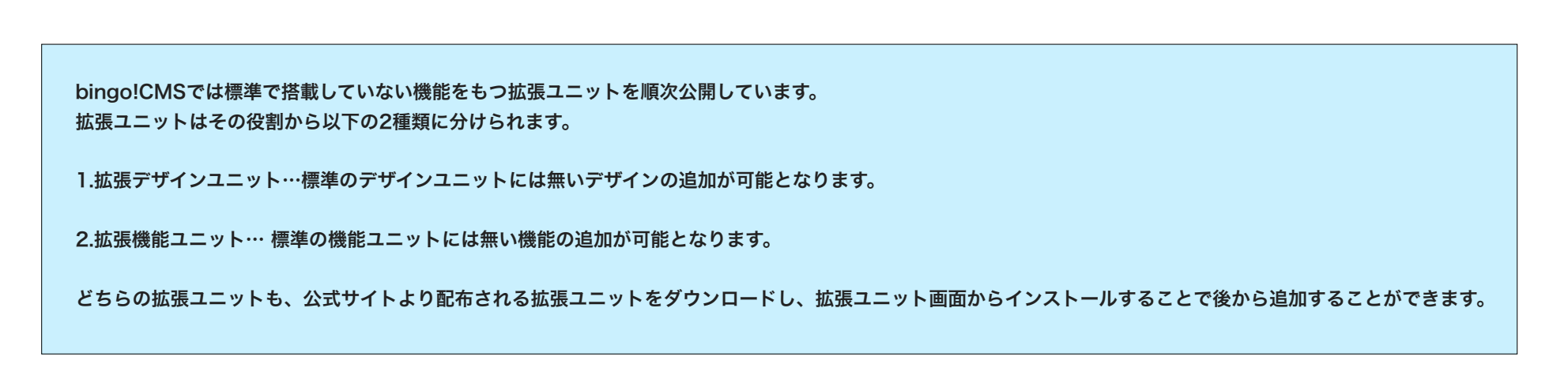

bingo!CMSオフィシャルサイトのスキンダウンロードページに移動します。 -

拡張ユニットをアップデートします。 -アップデート用の最新拡張ファイルが ある場合ここからアップデートを行い ます。

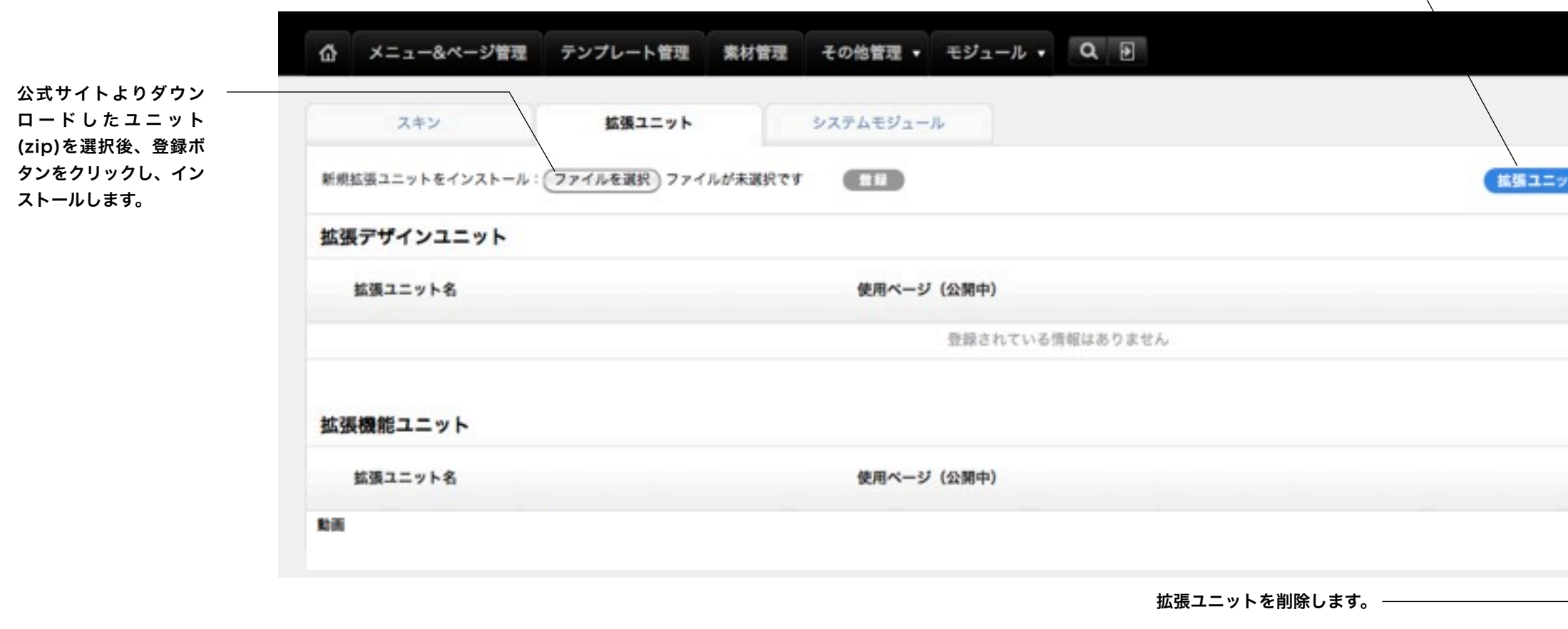

# ※拡張ユニット管理画面への行き方

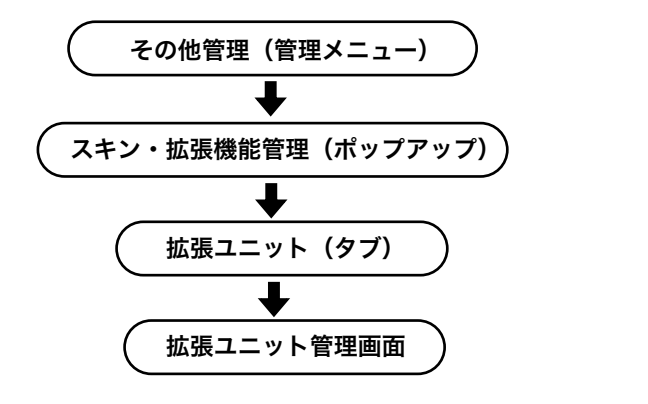

(2)ユニット解説

デザインユニット

# 《拡張ユニットマニュアル》

# [デザインオプション]

#### [背景色]

ユニット背景色の表示有無を選択し ます。 ※背景色はテンプレートにより異な ります。 デフォルト値:なし

#### [枠線]

ユニットを囲む枠線の表示有無と表 示形式を選択します。 デフォルト値:なし

#### [下方スペース]

ユニット下方スペースの高さを設定 します。 デフォルト値:標準

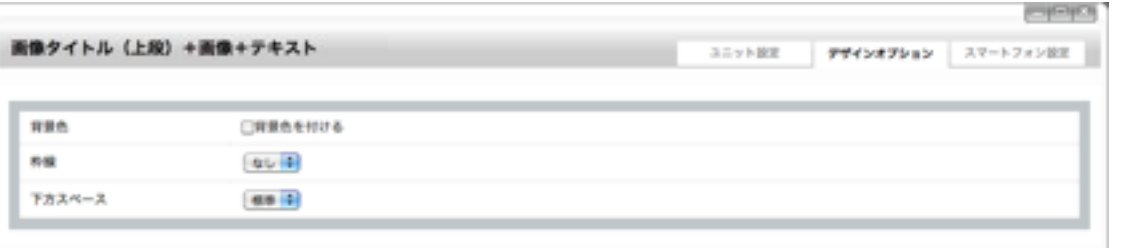

#### $M = 10$

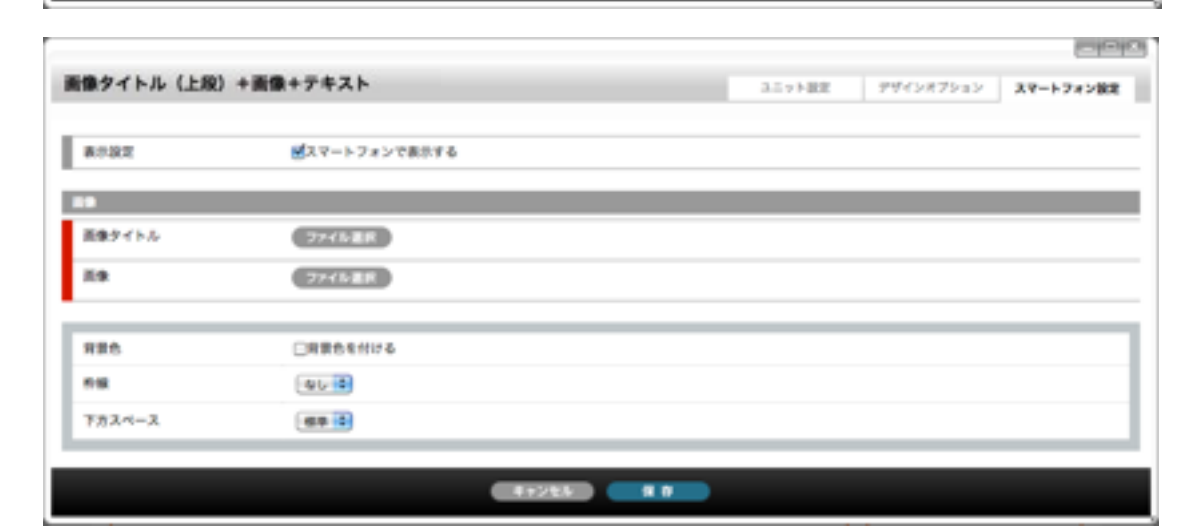

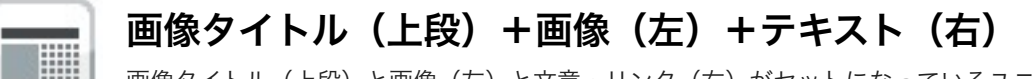

画像タイトル(上段)と画像(左)と文章・リンク(右)がセットになっているユニットです。

### **CHORN** 画像タイトル (上段) +画像+テキスト ユニット開発 デザインオプション スマートフォン設定 ■●クイトル ファイル選択 ファイルませ ※表示サイズ:910px<br>※画像のサイズが表示エリアよりも大きい場合、表示エリア外の部分は表示されません。 at (R#F+A) **COL** ファイル開発 ファイルまれ ※表示サイズ: 364px at (RNP+X)) キャプション  $7131$ テキスト ||図ソース||B Z U||新華理||亀乳  $T_2 - T_3 - 777$   $9000$ リンクテキスト **BLCDZRA** リンク先URL を 新しいウィンドウ 中で表示

# [ユニット設定]

# [画像タイトル ファイル選択] 表示する画像タイトルを設定します。登録できる画像はjpg、gif、pngです。 ん)

※画像のサイズが表示エリアより大きい場合、表示エリアからはみ出た部分は表示されません。(縮小表示はしませ

[ファイル選択]ボタン 素材管理画面が別ウィンドウで開きます。

新規ファイルを追加、もしくは既存のファイルを選んで、[ファイルを取り込む]ボタンをクリックします。

[alt(代替テキスト)] 画像の代わりに表示される文字列を入力します。 画像を表示しないブラウザに考慮し、入力しておくことをおすすめします。

[画像 ファイル選択] 表示する画像を設定します。登録できる画像はjpg、gif、pngです。

[キャプション] 画像下に表示される画像の説明を入力します。

[テキスト] 表示する文章を入力します。 テキストエディター未使用時は直接HTMLタグを入力できます。

[リンクテキスト]

リンクを指定した場合、リンク設定をする文章を入力します。 未設定の時は「詳細はこちら」と表示されます。

[リンク先URL]

リンクテキストと画像クリック時のジャンプ先を入力します。

# [スマートフォン設定]

#### [表示設定]

このユニットをスマートフォンサイトで表示するかを設定します。 デフォルト値:表示

#### [画像タイトル・画像 ファイル選択]

スマートフォンサイトで表示する(PCサイトとは別の画像を表示する場合)画像を設定します。 ここで画像を選択する場合は[ユニット設定]での[ファイル選択]、「スマートフォン用画像も更新する」のチェックを外 してください。ファイル選択なし、または「スマートフォン用画像も更新する」のチェックを外さない場合、[ユニット 設定]で選択した(PCサイトと同じ)画像が表示されます。 登録できる画像はjpg、gif、pngです。

#### [ファイル選択]ボタン

素材管理画面が別ウィンドウで開きます。 新規ファイルを追加、もしくは既存のファイルを選んで、[ファイルを取り込む]ボタンをクリックします。

#### [背景色]

スマートフォンサイトでのユニット背景色の表示有無を選択します。 ※背景色はテンプレートにより異なります。 デフォルト値:なし

[枠線]

スマートフォンサイトでのユニットを囲む枠線の表示有無と表示形式を選択します。 デフォルト値:なし

[下方スペース]

スマートフォンサイトでのユニット下方スペースの高さを設定します。 デフォルト値:標準